## MEC-COM-2032i

M.2 2242/2260/2280 2-port RS-232/422/485 isolated serial board

# **User's Manual**

First Edition, December 2021

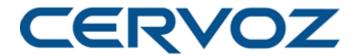

© 2021 Cervoz Technology Co., Ltd. All rights reserved.

Reproduction without permission is prohibited

M.2 2242/2260/2280 Serial Card

**User's Manual** 

The software described in this manual is furnished under a license agreement and may be used only in accordance with the terms of that agreement.

**Copyright Notice** 

© 2021 Cervoz Technology Co., Ltd. All rights reserved. Reproduction without permission is

prohibited.

**Trademarks** 

Cervoz is a registered trademark of Cervoz Technology Co., Ltd. All other trademarks or

registered marks in this manual belong to their respective manufacturers.

**Disclaimer** 

Information in this document is subject to change without notice and does not represent a

commitment on the part of Cervoz.

Cervoz provides this document "as is," without warranty of any kind, either expressed or

implied, including, but not limited to, its particular purpose. Cervoz reserves the right to make

improvements and/or changes to this manual, or to the products and/or the programs

described in this manual, at any time.

Information provided in this manual is intended to be accurate and reliable. However, Cervoz

assumes no responsibility for its use, or for any infringements on the rights of third parties that

may result from its use.

This product might include unintentional technical or typographical errors. Changes are

periodically made to the information herein to correct such errors, and these changes are

incorporated into new editions of the publication.

**Technical Support Contact Information** 

http://www.cervoz.com/contact.php

Cervoz Technology Co., Ltd.

Tel: +886-2-2911-9599

Fax: +886-2-2911-9566

2

# **Table of Contents**

| Chapter 1 | Introduction                 | 4  |
|-----------|------------------------------|----|
|           | Overviews                    | 4  |
|           | Features                     | 4  |
|           | Installation Flowchart       | 5  |
|           | Package Checklist            | 5  |
| Chapter 2 | DIP Switch Setting           | 6  |
| Chapter 3 | Hardware Installation        | 8  |
| Chapter 4 | Driver Installation          | 12 |
| Appendix  | Pin Assignments              | 18 |
|           | Board Side Pin Assignments   | 18 |
|           | Device Side Pin Assignments  | 19 |
|           | Technical Reference          | 20 |
|           | MEC-COM-2032i Specifications | 20 |
|           | MEC-COM-2032i Dimensions     | 21 |
|           | Product Warranty Statement   | 22 |

# 1

# Introduction

### **Overview**

MEC-COM-2032i is a serial communication card for embedded PC. The card follows the M.2 standard which is complaint with PCI Express x 1 classification and M.2 form factor. This board fits in any host computer that has M.2 slots.

#### **Features**

The PCI Express boards have the following outstanding features:

- Single-Lane (x1) PCI-Express with throughput up to 5.0 / 2.5Gbps
- Fully compliant with PCI-Express Base Specification Rev 2.0
- Top serial transmission performance up to 921.6 Kbps baud rate
- FIFO 256 Bytes, 15 KV ESD protections on board
- H/W, S/W automate flow control supported
- RS-232/422/485 mode selectable by DIP switch setting
- Support port to computer isolation 2.5kV

### **Installation Flowchart**

#### Installation Flowchart of MEC-COM-2032i

The following flowchart provides a brief summary of the procedure you should follow to install the M.2 card:

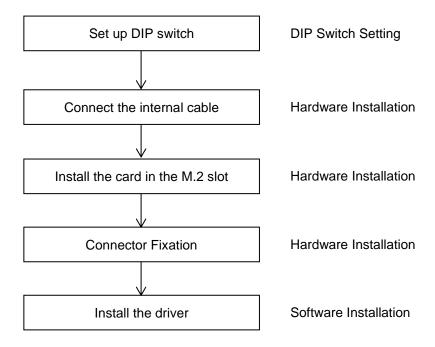

# **Package Checklist**

The following items are included in the M.2 board package:

- M.2 Card x 1
- Bracket x 1
- 20Pin Internal Cable w/ two DB9 Male Connectors (30cm) x 1
- Quick Installation Guide (Printed) x 1

Note: Notify your sales representative if any of the above items are missing or damaged.

# 2

# **DIP Switch Setting**

### Set up the DIP switch

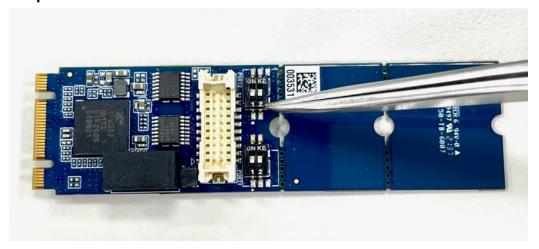

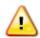

Make sure you set up the correct DIP switch before hardware installation

#### **DIP Switch Define**

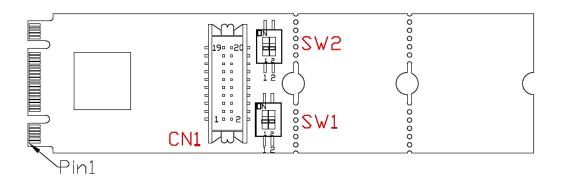

### **Mode Select**

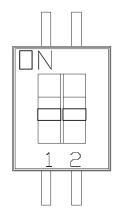

SW1: PORT 1 RS232/RS422/RS485 MODE Select switch SW2: PORT 2 RS232/RS422/RS485 MODE Select switch

\*\*SW1 and SW2 are the same way to set up.

|          | RS232 | RS422 | RS485 |
|----------|-------|-------|-------|
| Switch 1 | ON    | ON    | OFF   |
| Switch 2 | OFF   | ON    | ON    |

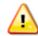

Make sure you set up the correct DIP switch before hardware installation

# 3

# **Hardware Installation**

This chapter describes the PCI Express Series hardware installation procedure. Since the BIOS automatically assign the PCI Express board's IRQ number and I/O addresses, you must plug in the board before installing the driver.

Step 1

Connect the internal cable to the card

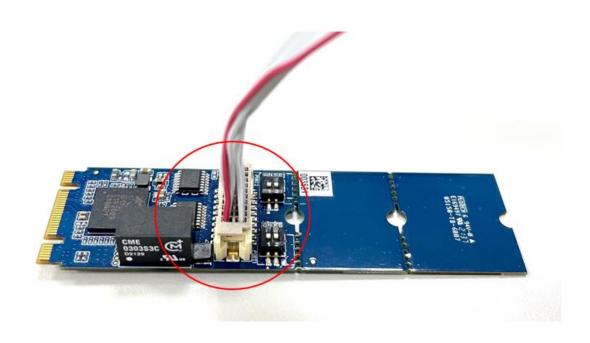

## Step 2

### Install the card to the M.2 slot

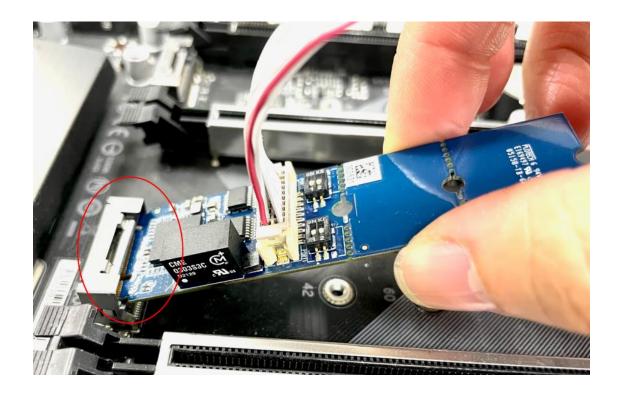

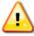

Make sure you install the card in the right position (fool-proof design)

## **Step 3** Fix the card on the motherboard

Make sure you tighten up the screws to fix the card

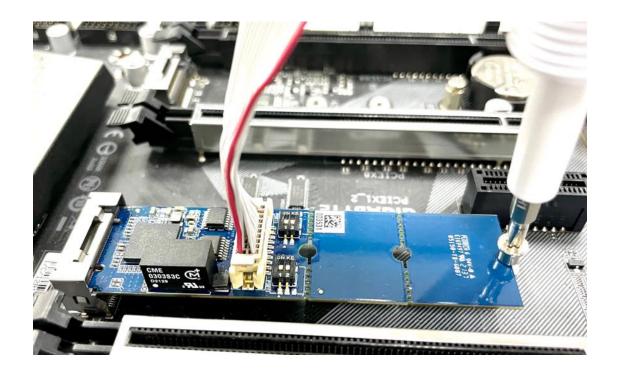

# Step 4 Card installation completed

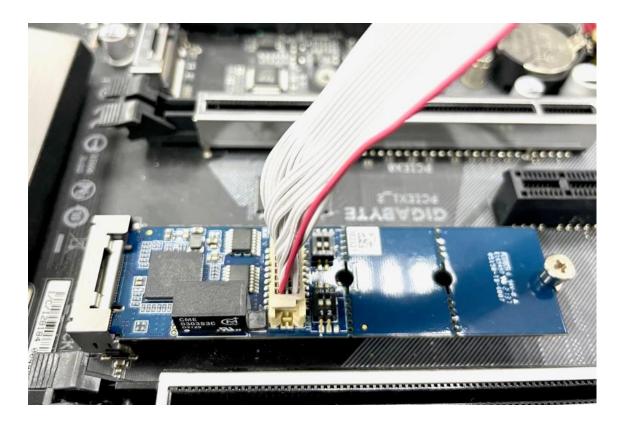

# **Connector Fixation**

## 1. Standard PCI/PCIe Bracket

PCI / PCIe IO Bracket

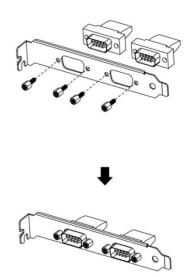

## 2. Customized Front / Rear Plate

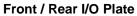

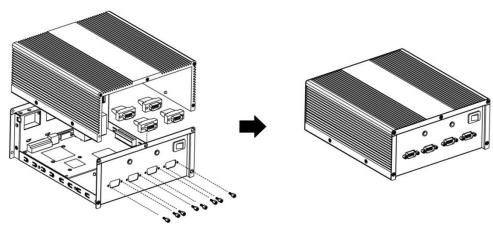

### **Universal Bracket**

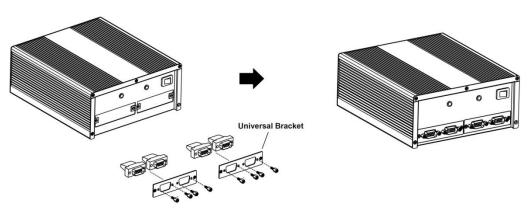

# 4

# **Driver Installation**

This chapter describes the procedures of installation, configuration and update/removal the driver on Windows 10.

Step 1

**Turn on PC and start Windows** 

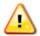

Please download driver from Cervoz website.

1. To ensure the installation of hardware device.

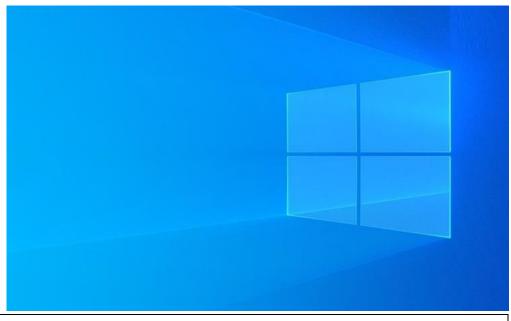

Note

Win 10 OS as example

### Step 2 Windows automatically detects the new device

- 1. Start Computer Management and click device manager.
- 2. Look for the PCI Serial Port.

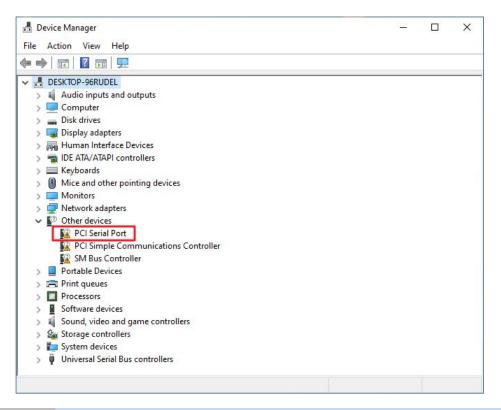

### Step 3 Update driver – PCI Serial Port

1. Right click on "PCI Serial Port" and click "Update Driver".

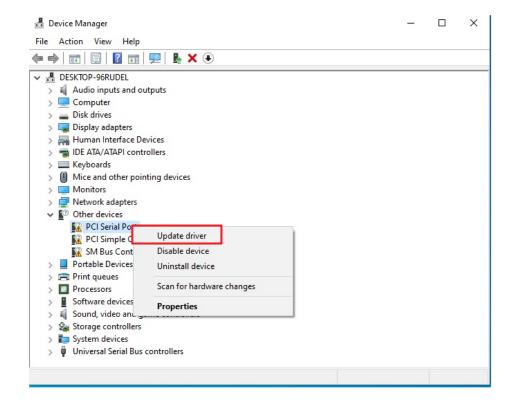

### Step 4 Install driver

- 1. Select "Browse" and choose "MEC-COM(RS232)".
- 2. Locate your driver (base on your system).
- 3. Click "Next" and it will attempt to install the driver.

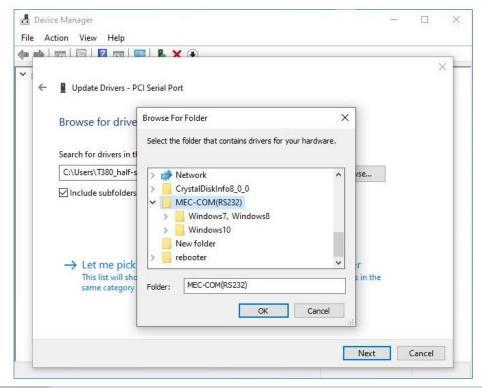

### Step 5 Update driver – Multifunction Device

Multi-port serial adapters: *Exar's 2-Port UART PCI-Express Card* completed and update "Multifunction Device".

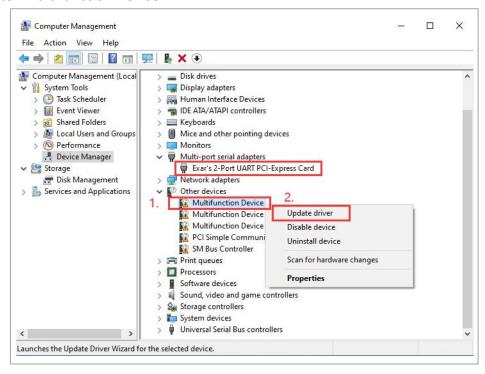

### Step 6 Install driver

- 1. Select "Browse".
- 2. Locate your driver (base on your system).
- 3. Click "Next" and it will attempt to install the driver.

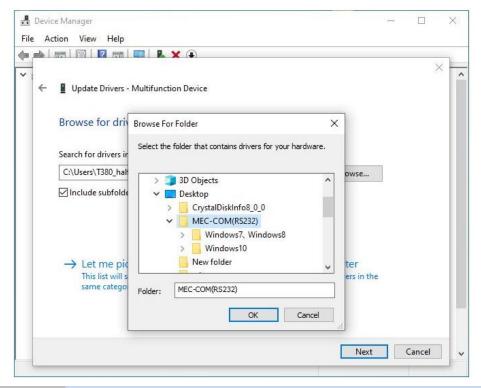

### Step 7 Driver installation completed

You will see the COM ports listed on the device manager if the installation is success.

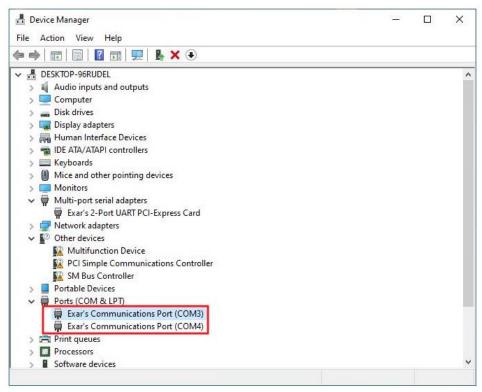

### Step 8 Set up the COM ports

- 1. Select the COM port and right click.
- 2. Select "Properties".

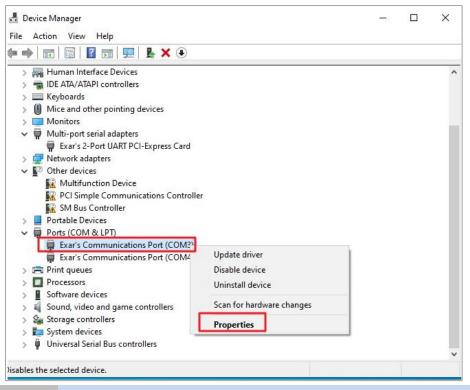

### Step 9 COM ports properties settings

- 1. Properties settings window would pop out.
- 2. Select the "Port Setting" page.

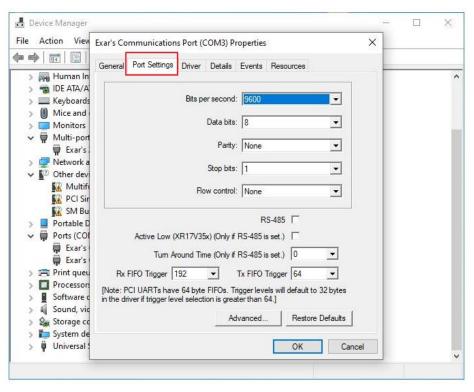

### Step 10 Select COM ports hardware configuration

Click "RS-485" to select the hardware configuration for your COM port (RS422/485).

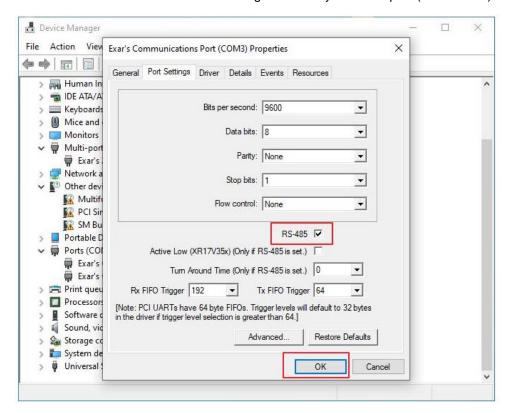

**Note** Default setting of the COM port is RS232

# **Appendix**

# ☐ Pin Assignments

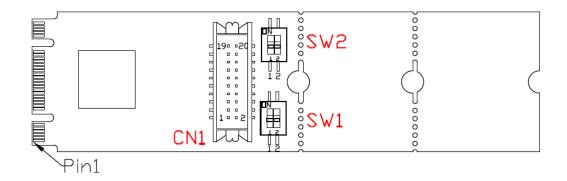

## **Board Side Pin Assignments**

### **Wire to Board Connector (CN1)**

| Pin | Description | Pin | Description |
|-----|-------------|-----|-------------|
| 1   | DCD_1       | 2   | DCD_2       |
| 3   | DSR_1       | 4   | DSR_2       |
| 5   | RXD_1       | 6   | RXD_2       |
| 7   | RTS_1       | 8   | RTS_2       |
| 9   | TXD_1       | 10  | TXD_2       |
| 11  | CTS_1       | 12  | CTS_2       |
| 13  | DTR_1       | 14  | DTR_2       |
| 15  | RI_1        | 16  | RI_2        |
| 17  | NC          | 18  | NC          |
| 19  | GND         | 20  | GND         |

# **Device Side Pin Assignments**

### RS232/422/485 Port DB9 Male Connector-1

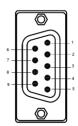

| Pin | RS232       | RS-422/485 FULL DUPLEX | RS-485 HALF DUPLEX |
|-----|-------------|------------------------|--------------------|
|     | Description | Description            | Description        |
| 1   | DCD_1       | TX_1-                  | DATA_1-            |
| 2   | RxD_1       | TX_1+                  | DATA_1+            |
| 3   | TxD_1       | RX_1+                  |                    |
| 4   | DTR_1       | RX_1-                  |                    |
| 5   | GND         |                        |                    |
| 6   | DSR_1       |                        |                    |
| 7   | RTS_1       |                        |                    |
| 8   | CTS_1       |                        |                    |
| 9   | RI_1        |                        |                    |

### RS232/422/485 Port DB9 Male Connector-2

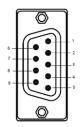

| Pin | RS232       | RS-422/485 FULL DUPLEX | RS-485 HALF DUPLEX |
|-----|-------------|------------------------|--------------------|
|     | Description | Description            | Description        |
| 1   | DCD_2       | TX_2-                  | DATA_2-            |
| 2   | RxD_2       | TX_2+                  | DATA_2+            |
| 3   | TxD_2       | RX_2+                  |                    |
| 4   | DTR_2       | RX_2-                  |                    |
| 5   | GND         |                        |                    |
| 6   | DSR_2       |                        |                    |
| 7   | RTS_2       |                        |                    |
| 8   | CTS_2       |                        |                    |
| 9   | RI_2        |                        |                    |

## **Technical Reference**

### MEC-COM-2032i Specifications

General

**PCI-Express Revision** 

PCI-Express Base Specification Rev 2.0

**PCI-Express** 

Electromechanical

PCI-Express M.2 Electromechanical Rev. 1.1

Revision

Hardware

Controllers XR17V352 (16C550C compatible)

Bus Single-Lane (x1) PCI-Express with throughput up to 5.0 / 2.5Gbps

Interface (Connector)

RS-232/422/485 2 (DB9 male)

**Serial Line Protection** 

ESD Protection 15 KV on board

**Galvanic Isolation** 

Voltage 2.5kV

**Performance** 

Baud Rate Asynchronous baud rates up to 921.6 Kbps

**Serial Communication Parameters** 

Data Bits 5, 6, 7, 8
Stop Bits 1, 1.5, 2
Parity No Parity bit

Odd Parity bit
Even Parity bit
Parity bit forced to 1
Parity bit forced to 0
PTS/CTS YON/YOU

Flow Control RTS/CTS, XON/XOFF

**Serial Signals** 

RS-232 TXD, RXD, RTS, CTS, DTR, DSR, DCD, GND

RS-422 TXD+, TXD-, RXD+, RXD-

RS-485 DATA+, DATA-

**Driver Support** 

Operating Systems Win 7, Win 8, Win 10

**Power Requirement** 

Power Consumption 155mA@3.3V

**Dimensions** 

Width x Length (mm) 22.00 x 42.00 / 22.00 x 60.00 / 22.00 x 80.00

**Environmental Limits** 

Operating Temperature  $-40^{\circ}\text{C} \sim 85^{\circ}\text{C}$ Storage Temperature  $-40^{\circ}\text{C} \sim 95^{\circ}\text{C}$ Humidity  $5\% \sim 95\%$ 

**Regulatory Approvals** 

EMC CE, FCC

EMI EN 55022, EN61000-3-2, EN61000-3-3, FCC Part 15 Subpart B

Class B

EN 55035, IEC 61000-4-2, IEC 61000-4-3, IEC 61000-4-4,

EMS IEC 61000-4-5, IEC 61000-4-6, IEC 61000-4-8, IEC 61000-4-11

IEC-60950

Reliability

Warranty 3 years

## MEC-COM-2032i Dimensions

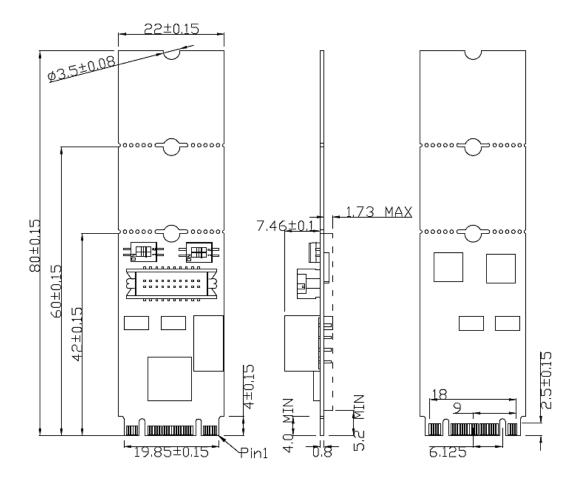

# □ Product Warranty Statement

Cervoz products are warranted to be free from manufacturing defects in materials and workmanship starting from the date of delivery. The actual warranty period of Cervoz products vary with product categories. Complete details can be found here:

http://www.cervoz.com/warranty.php

During the warranty period, we shall, at our option, either repair or replace any product that proves to be defective under normal operation.

Defects, malfunctions, or failures of the warranted product caused by damage resulting from natural disasters (such as by lightening, flood, earthquake, etc.), environmental and atmospheric disturbances, other external forces such as power line disturbances, plugging the board in under power, or incorrect cabling, and damage caused by misuse, abuse, and unauthorized alteration or repair, and the product in question is either software, or an expendable item (such as a fuse, battery, etc.), are not warranted.

#### **RMA Instruction**

- Customers must fill in Cervoz Return Merchandise Authorization (RMA) Request Form and obtain a RMA number prior to returning a defective product to Cervoz for service.
- Customers must collect all the information about the problems encountered and note anything abnormal and describe the problems on the "Cervoz Service Form" for the RMA number application process.
- Charges may be incurred for certain repairs. Cervoz will charge for repairs to products whose warranty period has expired. Cervoz will also charge for repairs to products if the damage resulted from acts of God, environmental or atmospheric disturbances, or other external forces through misuse, abuse, or unauthorized alteration or repair. If charges will be incurred for a repair, Cervoz lists all charges, and will wait for customer's approval before performing the repair.
- Customers agree to insure the product or assume the risk of loss or damage during transit, to prepay shipping charges, and to use the original shipping container or equivalent.
- Customers can send back faulty products with or without accessories (manuals, cable, etc.) and any components from the card. If the components were suspected as part of the problems, please note clearly. Otherwise, Cervoz is not responsible for the devices/parts.
- Repaired items will be shipped along with a "Repair Report" detailing the findings and actions taken.

#### **Limitation of Liability**

Cervoz' liability arising out of the manufacture, sale, or supplying of the product and its use, whether based on warranty, contract, negligence, product liability, or otherwise, shall not exceed the original selling price of the product. The remedies provided herein are the customer's sole and exclusive remedies. In no event shall Cervoz be liable for direct, indirect, special or consequential damages whether based on contract of any other legal theory.